# SNMP in einem virtualisierten Sprachbrowser konfigurieren ٦

### Inhalt

**Einführung Voraussetzungen** Anforderungen Verwendete Komponenten Konfigurieren Überprüfen

## Einführung

In diesem Dokument wird das Konfigurieren und Einrichten von SNMP in Virtualized Voice Browser (VVB) beschrieben.

### Voraussetzungen

### Anforderungen

Cisco empfiehlt, über Kenntnisse in folgenden Bereichen zu verfügen:

- VVB
- Customer Voice Portal (CVP)

#### Verwendete Komponenten

Die Informationen in diesem Dokument basieren auf VVB-Version 11.6.1.1000-14.

Die Informationen in diesem Dokument wurden von den Geräten in einer bestimmten Laborumgebung erstellt. Alle in diesem Dokument verwendeten Geräte haben mit einer leeren (Standard-)Konfiguration begonnen. Wenn Ihr Netzwerk in Betrieb ist, stellen Sie sicher, dass Sie die potenziellen Auswirkungen eines Befehls verstehen.

### Konfigurieren

Schritt 1: Rufen Sie die Seite Cisco Unified Serviceability auf.

URL: https://<IP-Adresse von VVB>/ccmservice/

Schritt 2: Klicken Sie auf SNMP \ V1/V2 \ Community String.

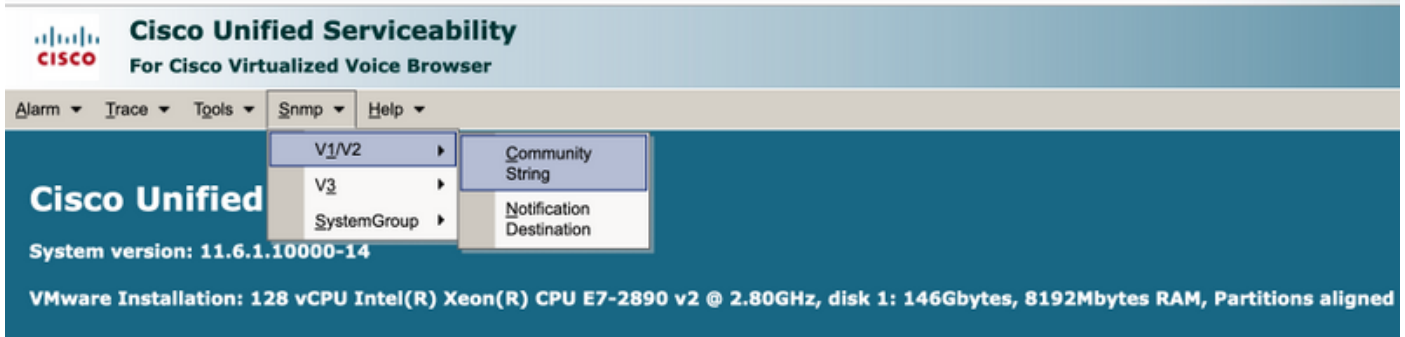

Schritt 3: Unter Suchoptionen \ Server auswählen\* ; Nach Auswahl aus der Dropdown-Liste klicken Sie auf Suchen und dann auf Neu hinzufügen.

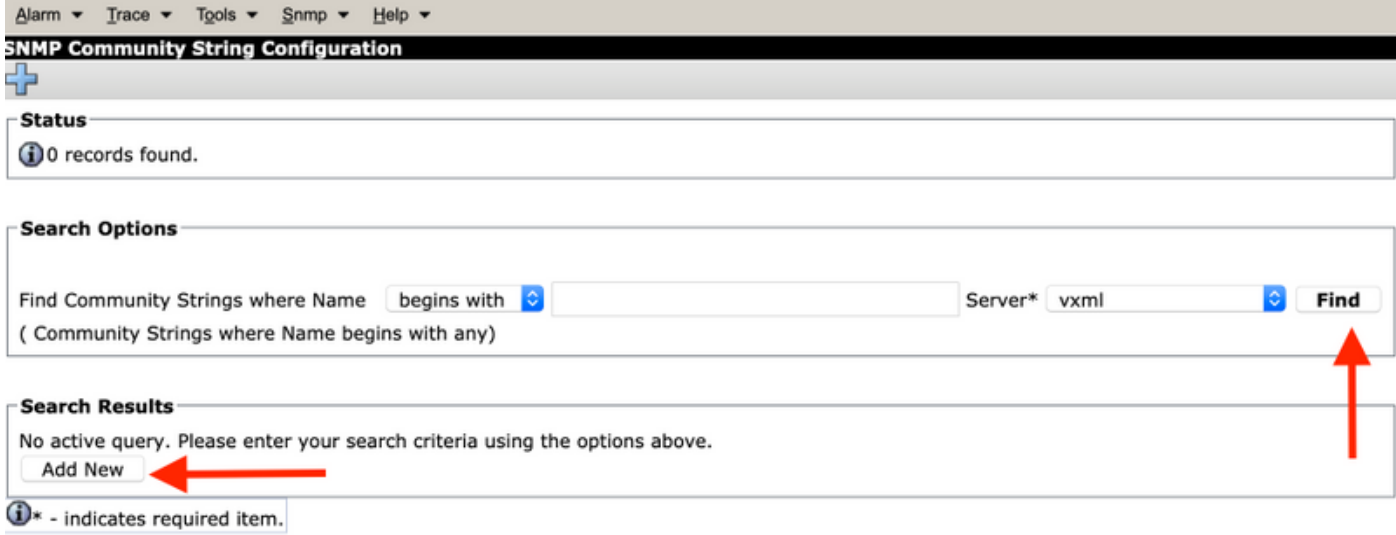

Schritt 4: Geben Sie einen Community String-Namen an. Wählen Sie Host IP Addresses Information und geben Sie schließlich die entsprechenden Zugriffsberechtigungen ein.

Hinweis: Die hier vorgenommenen Auswahlen für Community String Name, Host IP Addresses Information and Access Privileges sind für eine Lab-Einrichtung vorgesehen, wenn sie in der Produktionsumgebung vorgenommen werden, sollten entsprechende Auswahlen in Betracht gezogen werden.

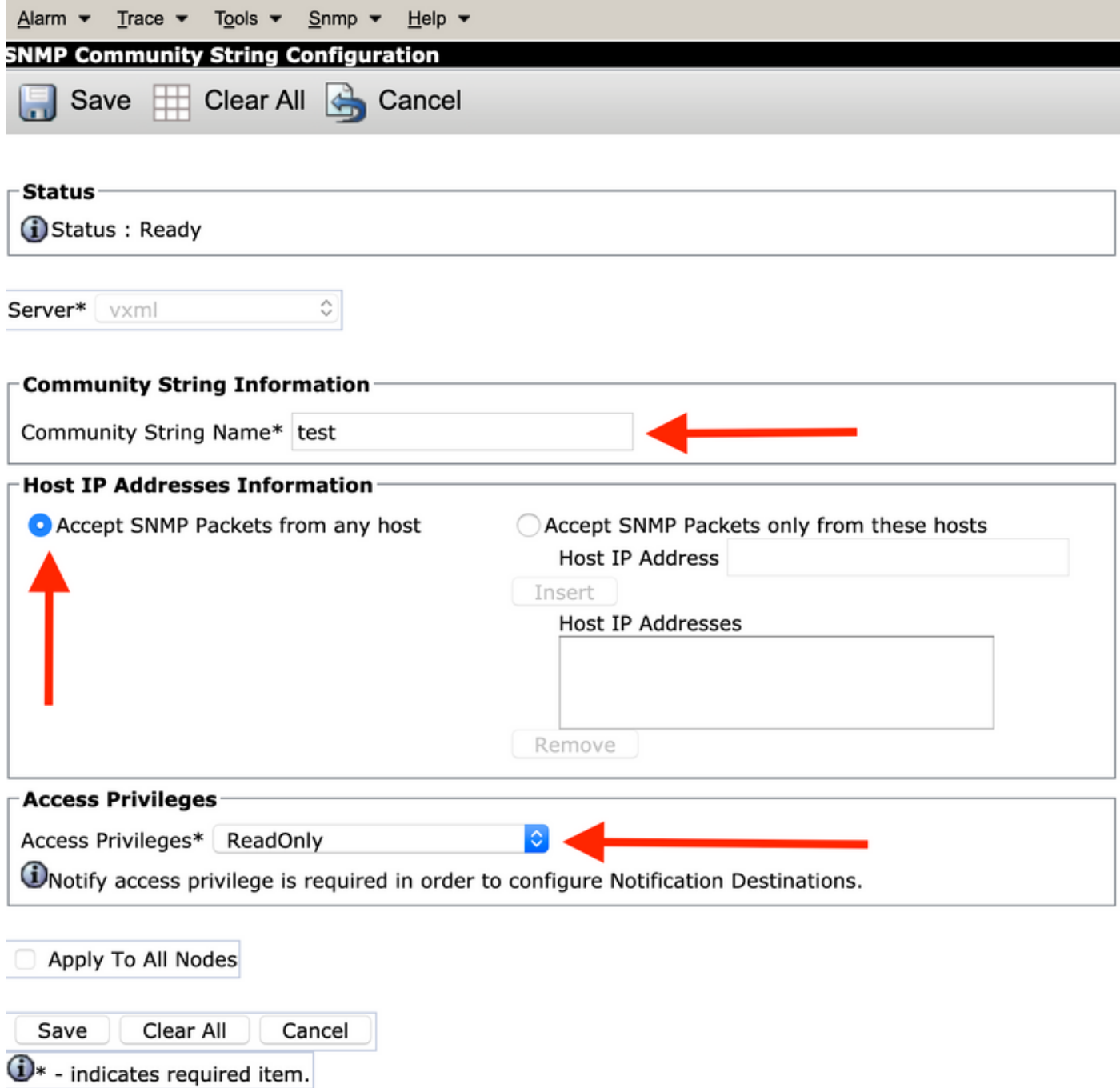

Schritt 5: Klicken Sie auf Speichern und melden Sie sich wie im Bild gezeigt an. Klicken Sie auf OK.

Hinweis: Notieren Sie sich die erwarteten Service-Neustarts, und vergewissern Sie sich, dass das System für das erneute Laden dieser Services bereit ist.

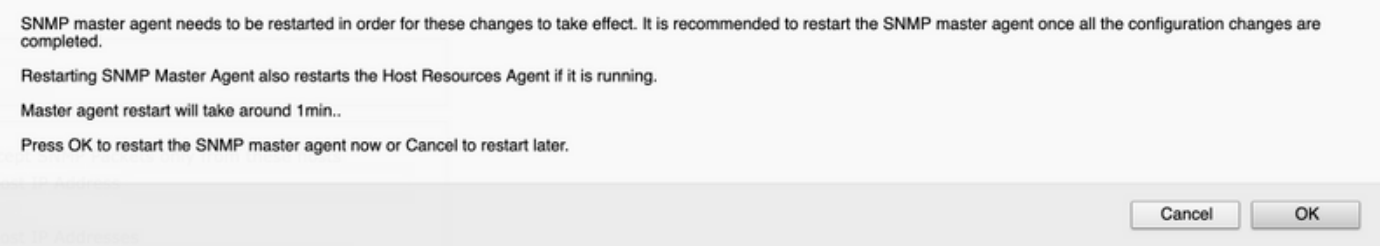

Schritt 6: Bestätigung Der SNMP-Neustart erfolgreich wird empfangen, und es wird der Eintrag des Community-String-Namens zusammen mit der Zugriffsberechtigung angezeigt.

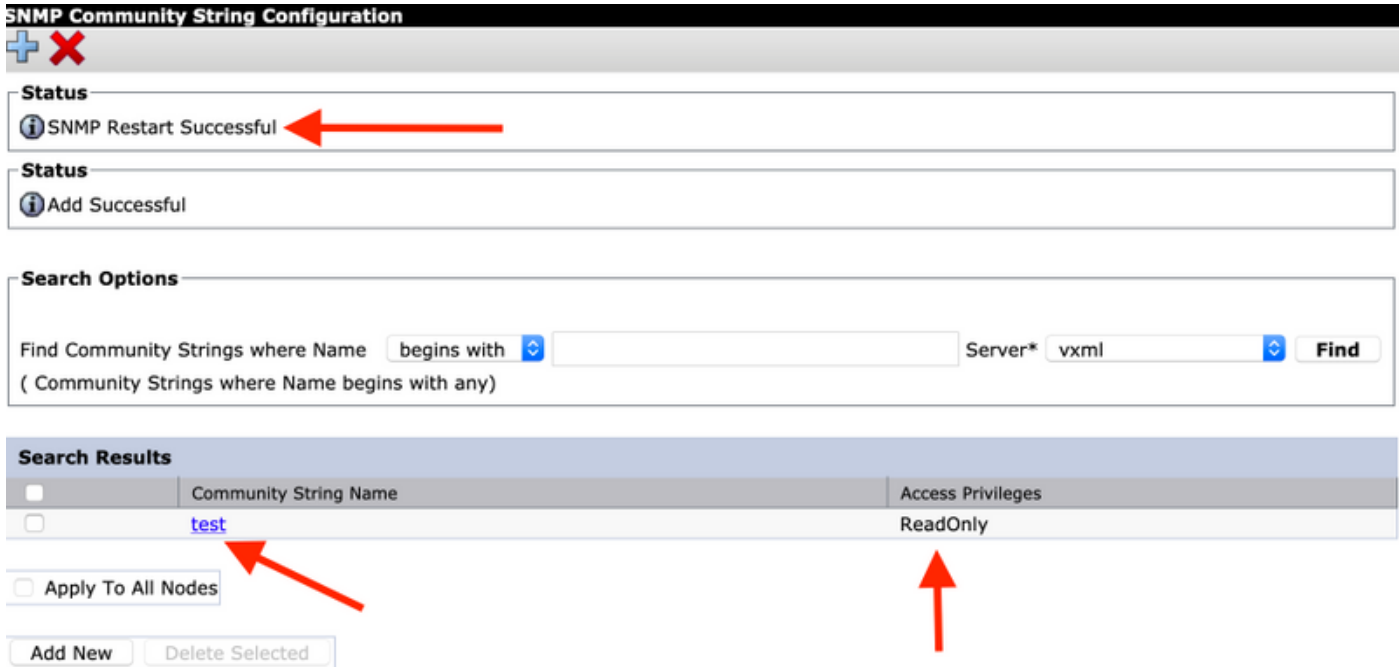

Schritt 7: Link zum Zugriff auf Support-MIBs:

#### [Betriebsleitfaden für Cisco Virtualized Voice Browser, Version 11.6\(1\)](/content/en/us/td/docs/voice_ip_comm/cust_contact/contact_center/cisco_vvb/vvb11_6/operations/guide/cvvb_b_operations-guide-for-cisco-vvb-11-6/cvvb_b_operations-guide-for-cisco-vvb-11-6_chapter_01.html#UCCX_RF_S50738A3_00)

#### **Table 2 SNMP MIBs**

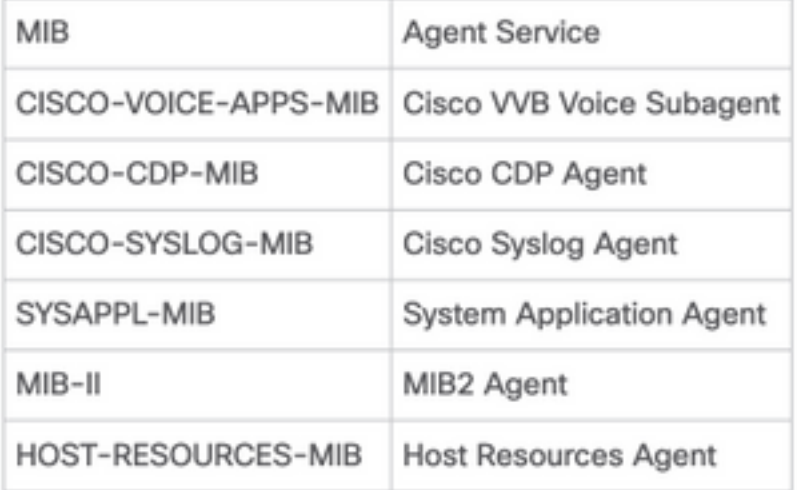

- Für den Umfang dieser Konfiguration; CISCO-VOICE-APPS-MIB wird erläutert.
- Zum Herunterladen von MIB CISCO-VOICE-APPS-MIB.my (v2) klicken Sie auf -> [MIBv2.](ftp://ftp.cisco.com/pub/mibs/v2/)
- Suchen Sie CISCO-VOICE-APPS-MIB und rt. Klicken Sie auf \ wählen Sie Link speichern unter, und laden Sie die Datei CISCO-VOICE-APPS-MIB.my herunter.

# Überprüfen

In diesem Abschnitt überprüfen Sie, ob Ihre Konfiguration ordnungsgemäß funktioniert.

Laden Sie einen MIB-Browser herunter (z. B. einen MIB-Browser erstellen), laden Sie die MIB hoch. gefolgt von Get Walk result.

Schritt 1: Laden Sie die MIB (.my-Datei) in den MIB-Browser. Klicken Sie auf MIBs laden.

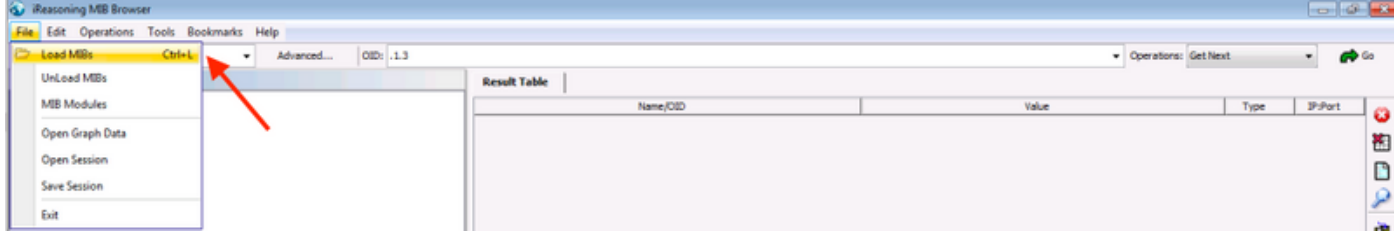

Schritt 2: Zeigen Sie auf CISCO-VOICE-APPS-MIB.my.

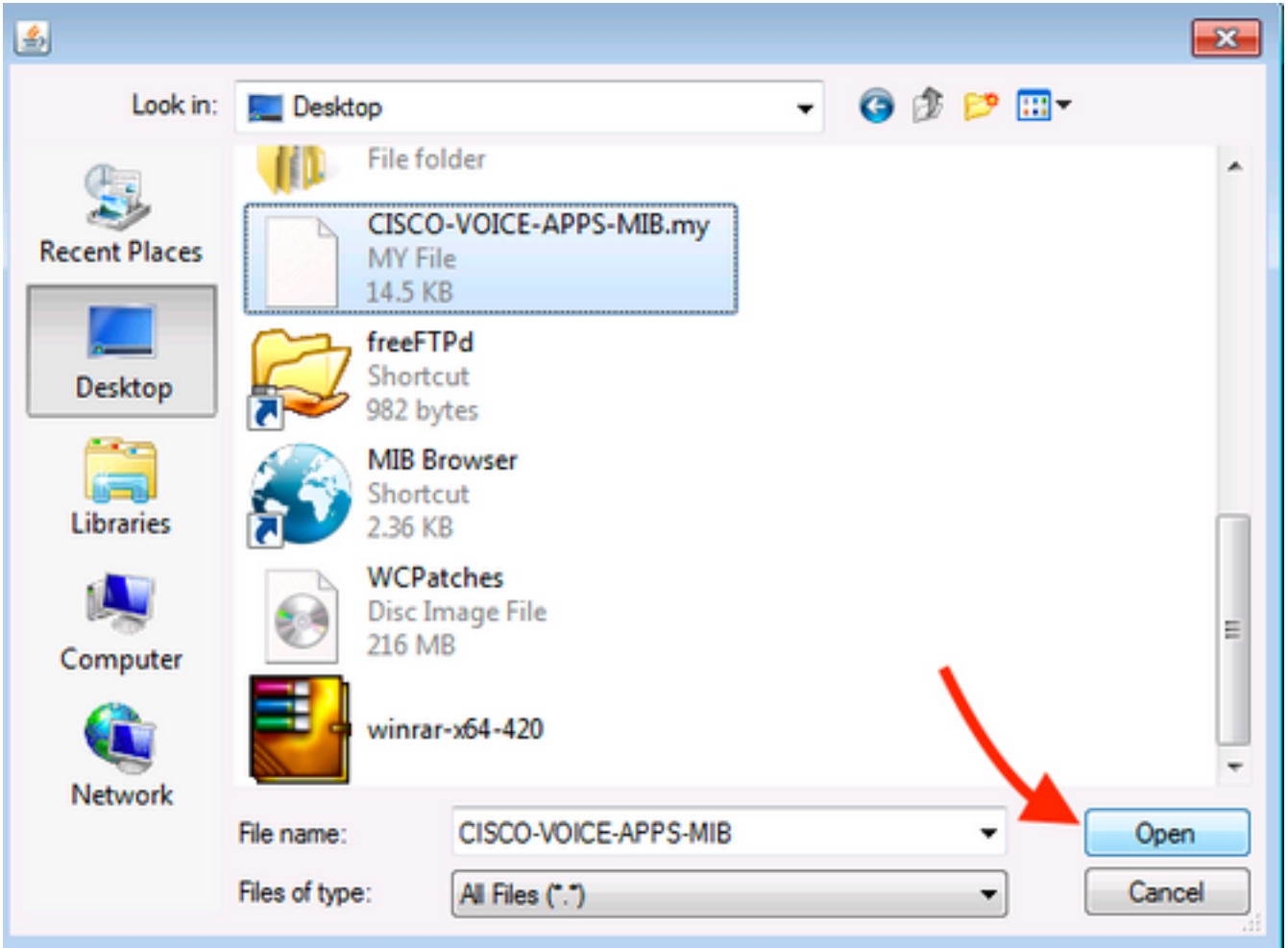

Schritt 3: Geben Sie als Nächstes die IP-Adresse von VVB ein. klicken Sie auf Erweitert, um den Community String Name (siehe Schritt 4)-Wert in Read Community einzugeben, und geben Sie die SNMP-Version als 2 ein.

![](_page_5_Picture_47.jpeg)

Schritt 4: Erweitern Sie anschließend Private\Enterprises\Cisco\ciscoMgmt\ciscoVoiceAppsMIB\ Click Get Bulk; um VVB-Konfigurationsdetails abzurufen usw.

![](_page_5_Figure_2.jpeg)